# **คู่ ม ื อการตั้งค่า Microsoft Outlook 2010 ส าหรับ Windows 7**

การตั ้งค่าส าหรับ Mail server ของ Microsoft Outlook 2010 สามารถเลือกได้ 2 แบบคือ Exchange server และ POP3 server

#### **แบบ Exchange Server**

1. เลือกที่ Start ไปที่เมนู Control Panel

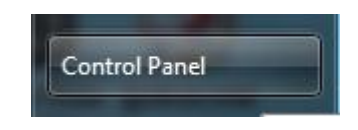

2. เลือกที่ User Accounts

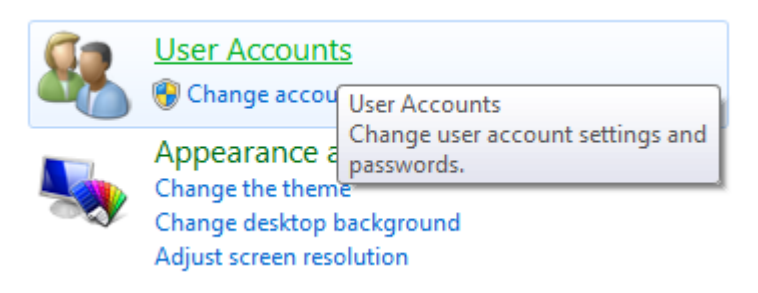

3. เลือกที่ Mail เพื่อเริ่มการตั้งค่า Mail server

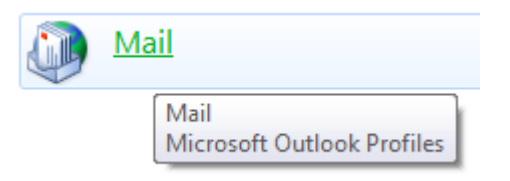

4. แสดงหน้าจอ Mail Setup –Outlook กดปุ่ ม **E-mail Accounts…**

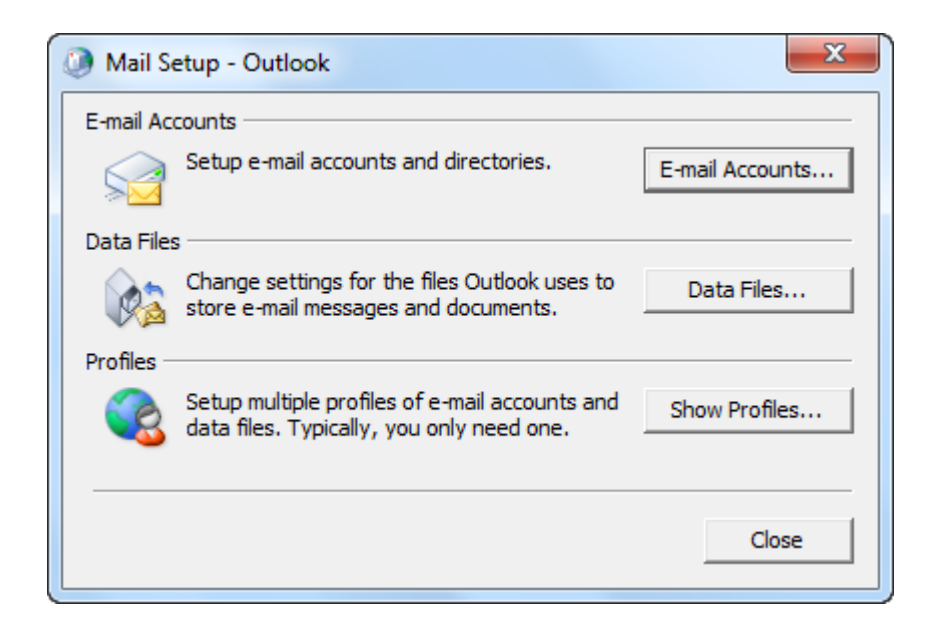

5. แสดงหน้าจอ Account Settings เริ่มการตั้งค่าเลือกที่ Tab E-mail กดปุ่ม New...

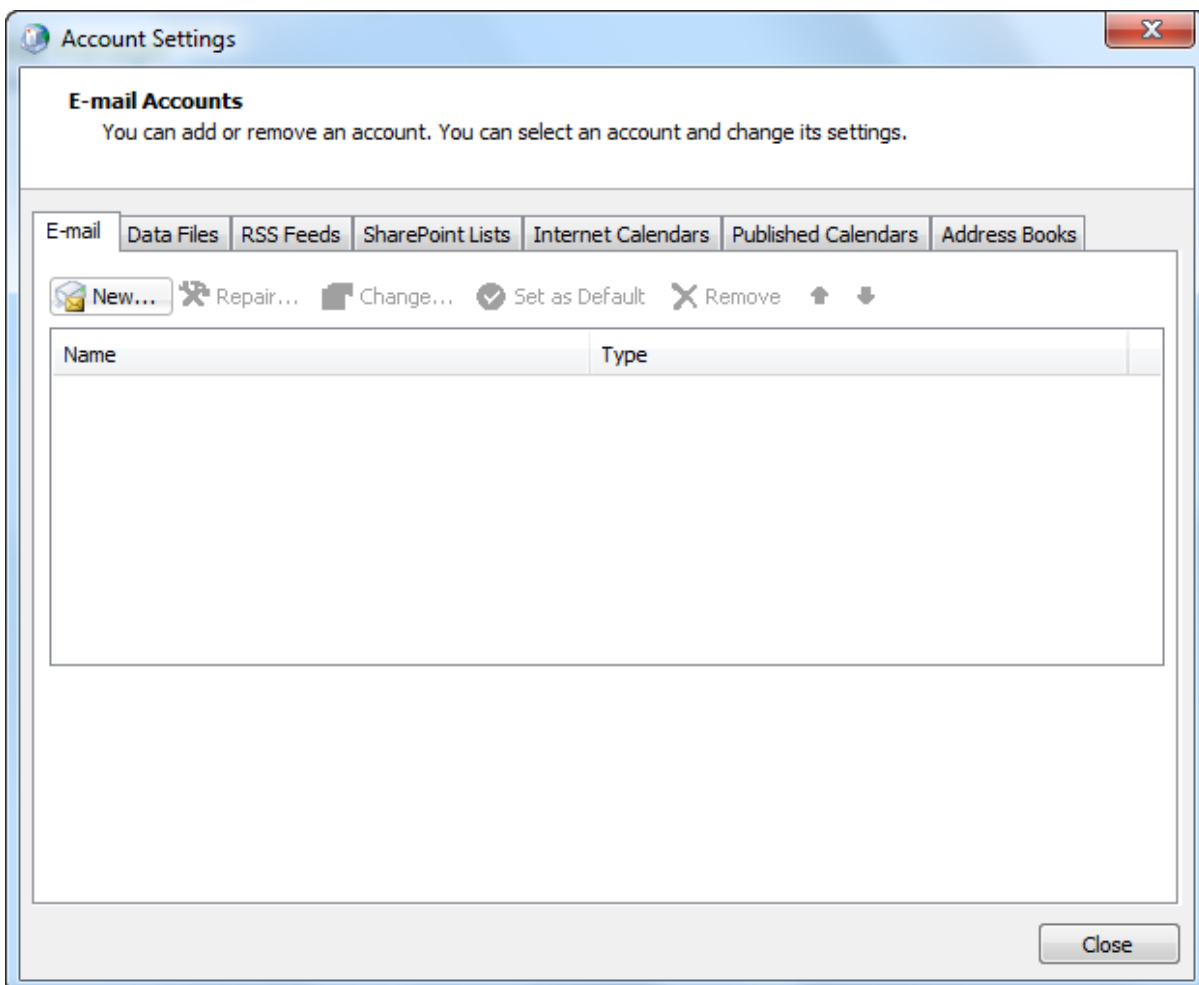

**6.** แสดงหน้าจอ Add New Account เลือก **E-mail Account** กรอกข้อมูลที่ **Your Name** และ **E-mail Address** กดปุ่ ม **Next**

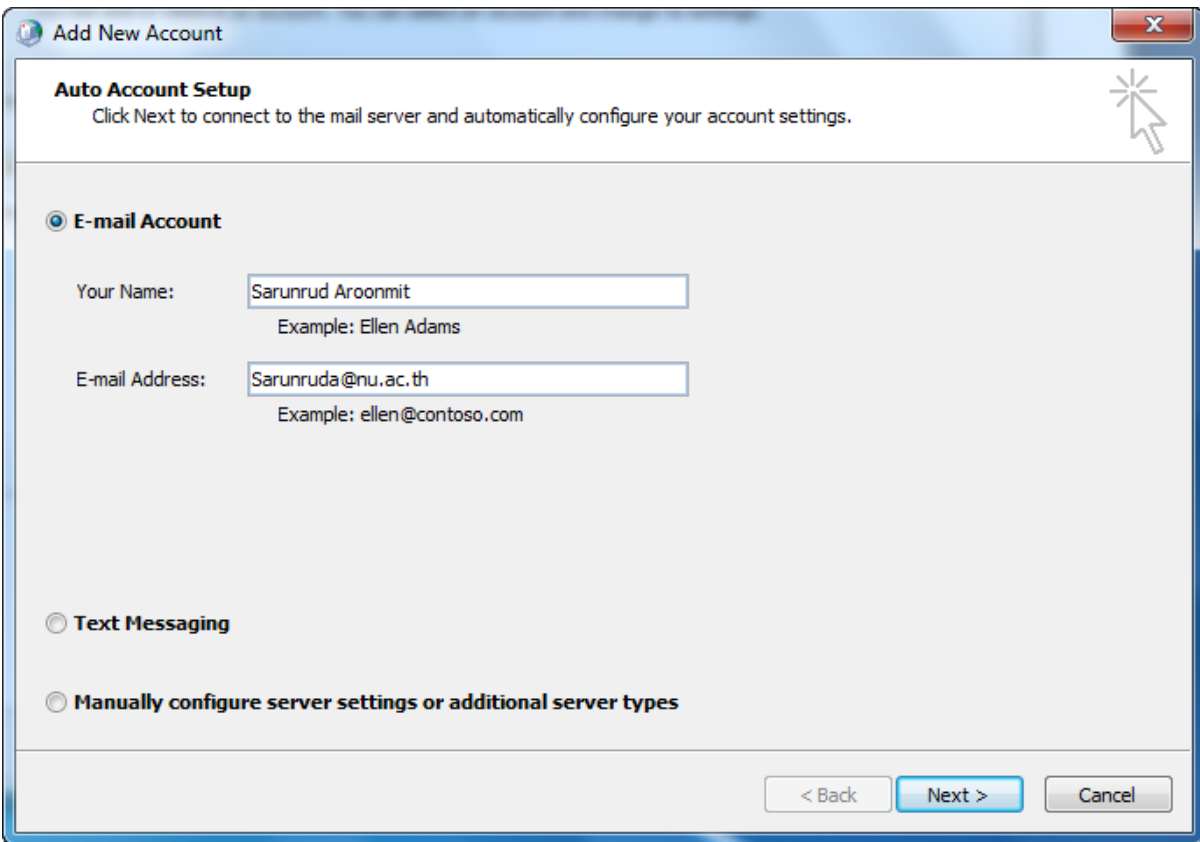

7. แสดงหน้าจอ Configuring โดยระบบจะตั ้งค่าให้อัตโนมัติ ถ้าไม่มี error กดปุ่ ม **Finish**

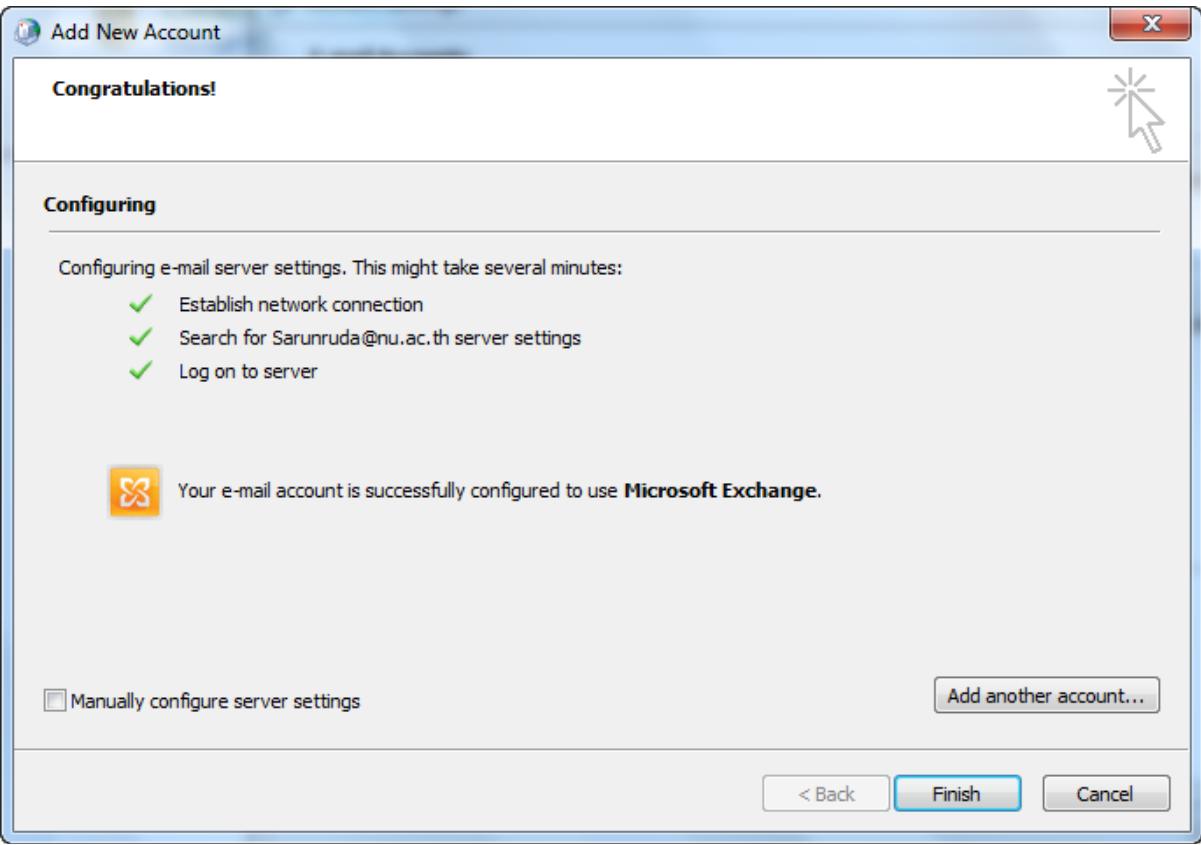

8. แสดงหน้าจอแจ้งเตือน Mail Delivery Location ข้อมูล E-mail และ Calendar จะถูกบันทึกเมื่อ เปิ ดโปรแกรม Outlook ครั ้งต่อไป

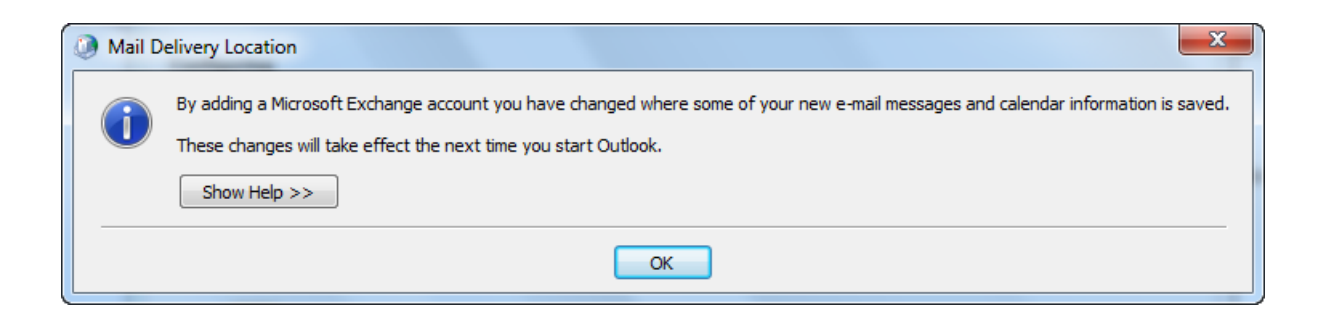

9. แสดงหน้าจอ Congratulations กดปุ่ม <mark>Finish</mark> เสร็จสิ้นการตั้งค่า

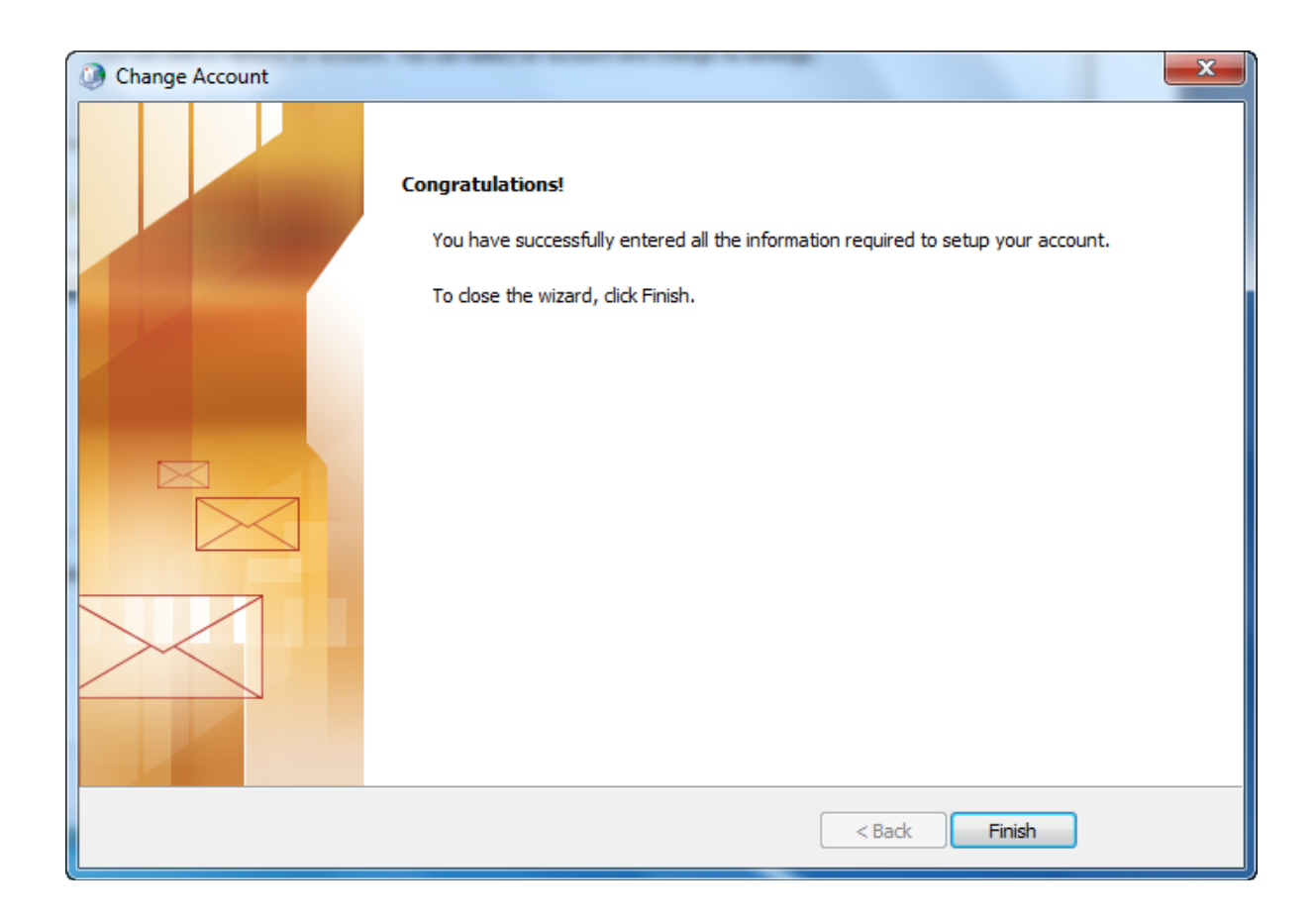

10. แสดงหน้าจอหลังจากตั้งค่า โดยจะมีชื่อ E-mail และ Type เพิ่มมา และลองเปิดโปรแกรม Microsoft Outlook 2010 เพื่อรับส่งเมล์

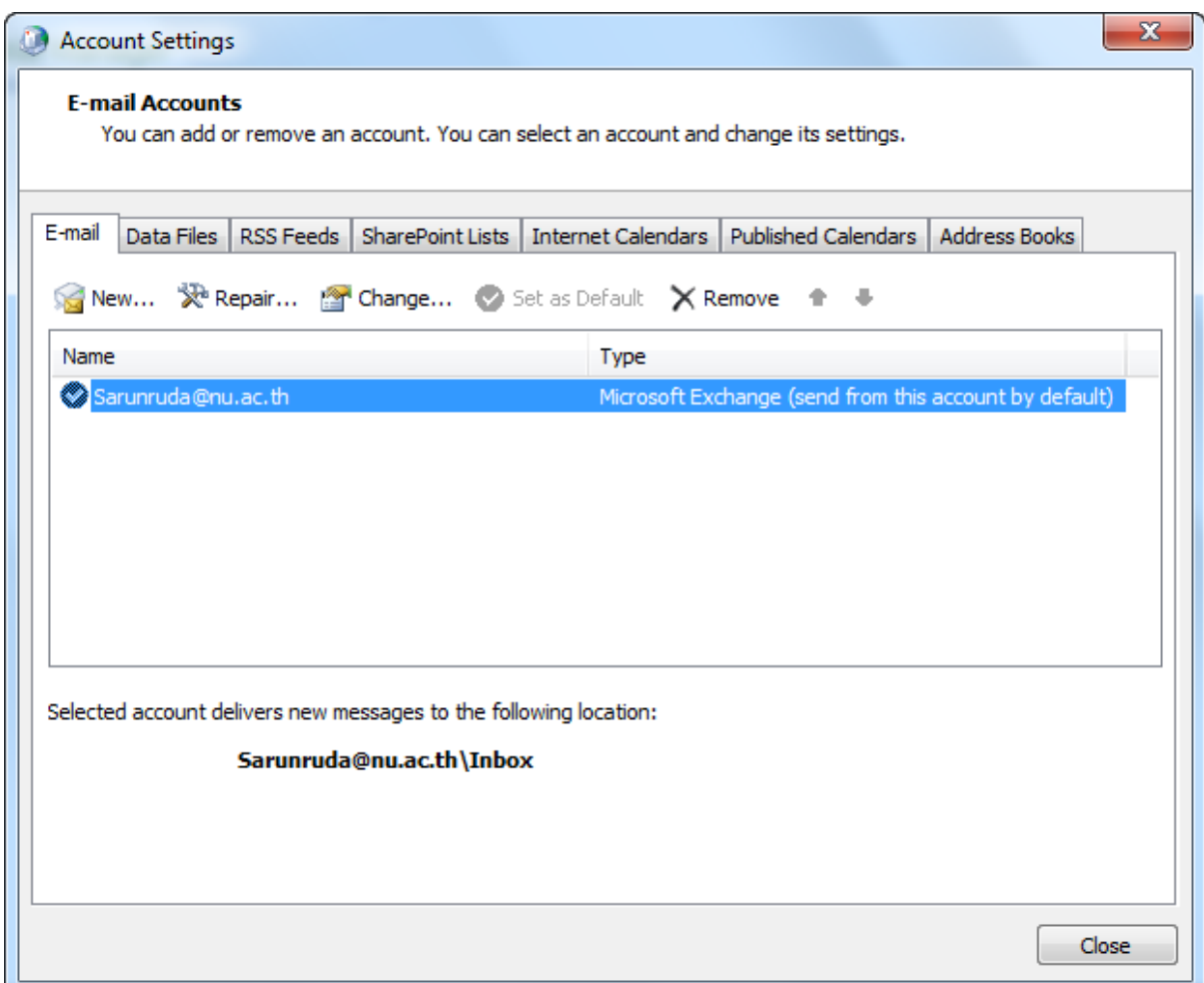

11. ทำการตรวจสอบการตั้งค่าที่ได้ เลือกที่ E-mail และกดปุ่ม Change...

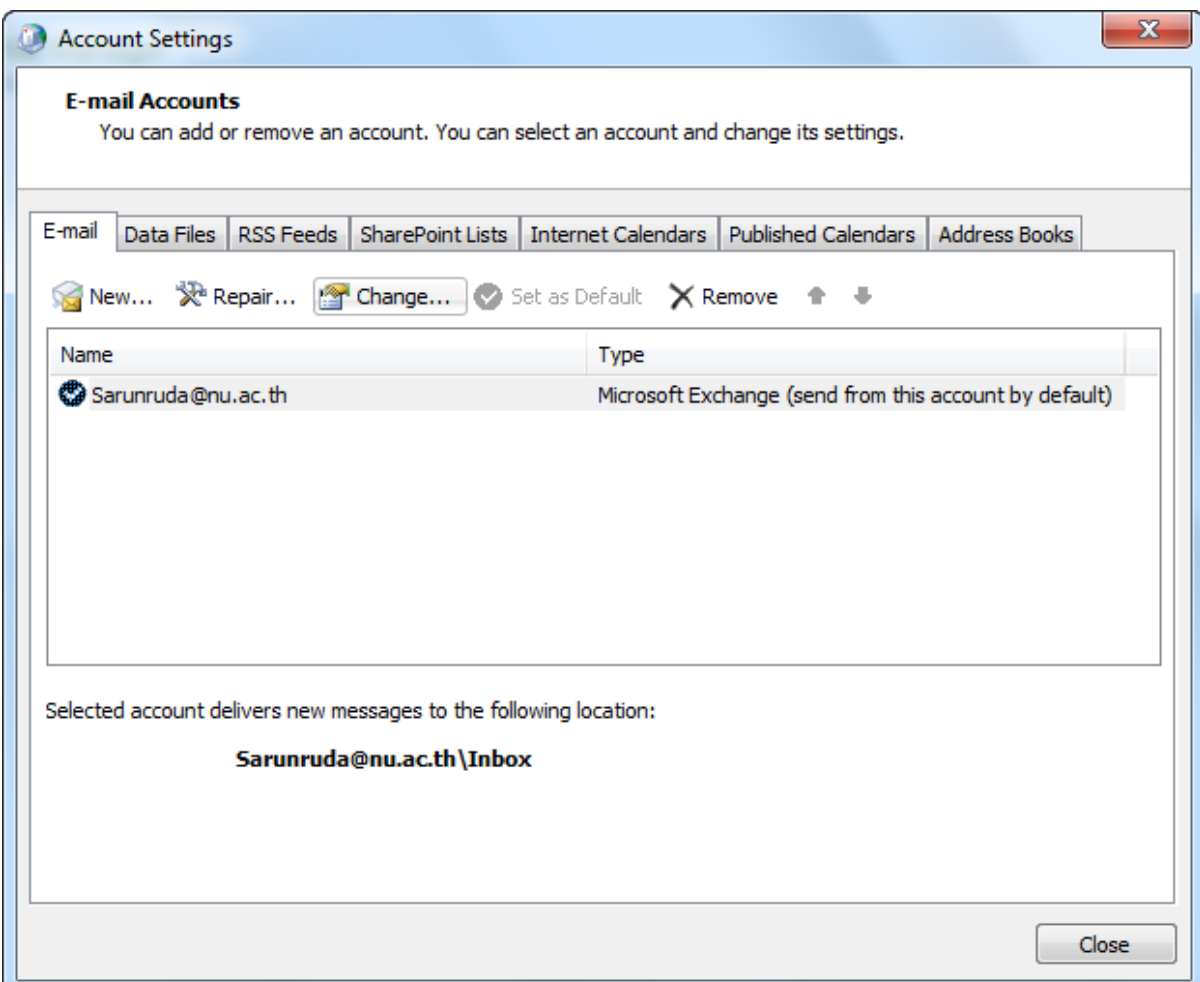

12. แสดงหน้าจอ Change Account ตรวจสอบ Microsoft Exchange server เป็ น

**MAILBOX-01.nu.local แ**ละ User Name เป็นชื่อ E-mail โดยมีเส้นใต้ชื่ออัตโนมัติจึงจะถูกต้อง

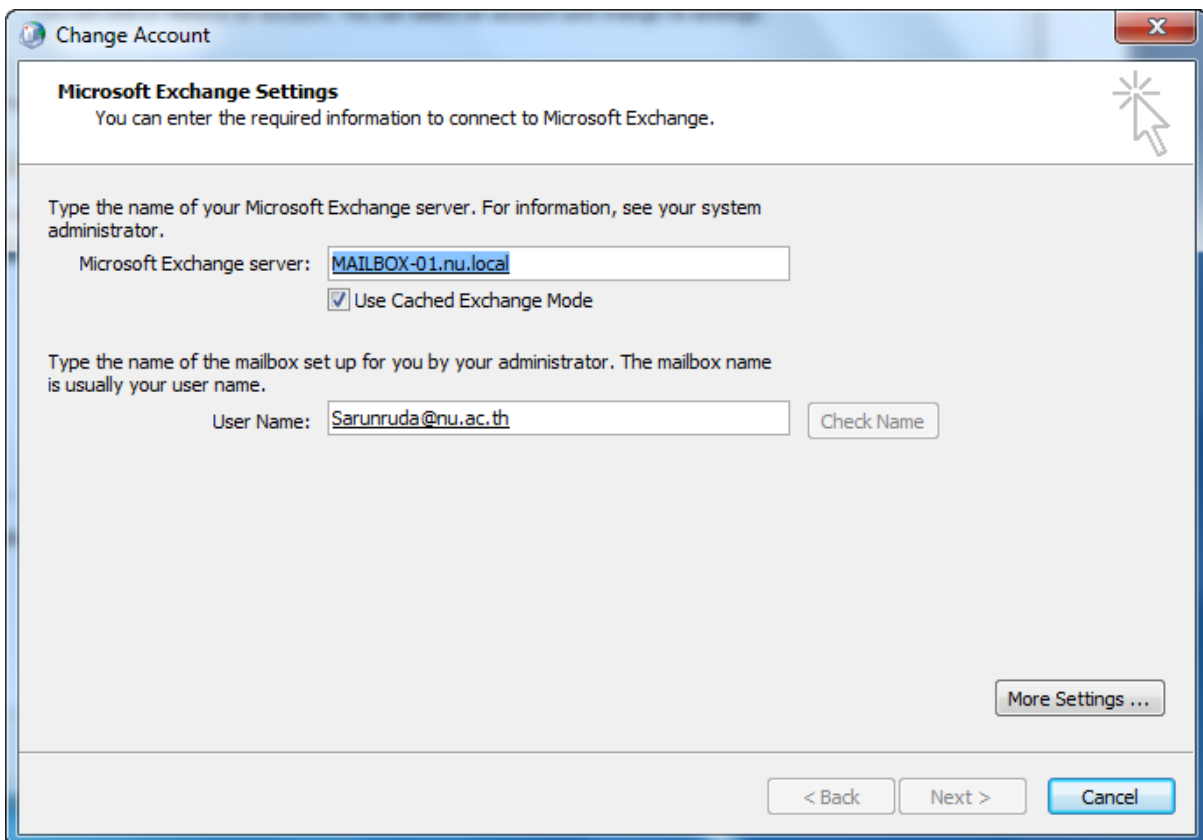

13. กดปุ่ ม **More Settings…** เพื่อตรวจสอบต่างๆ แล้วกดปุ่ ม **OK**

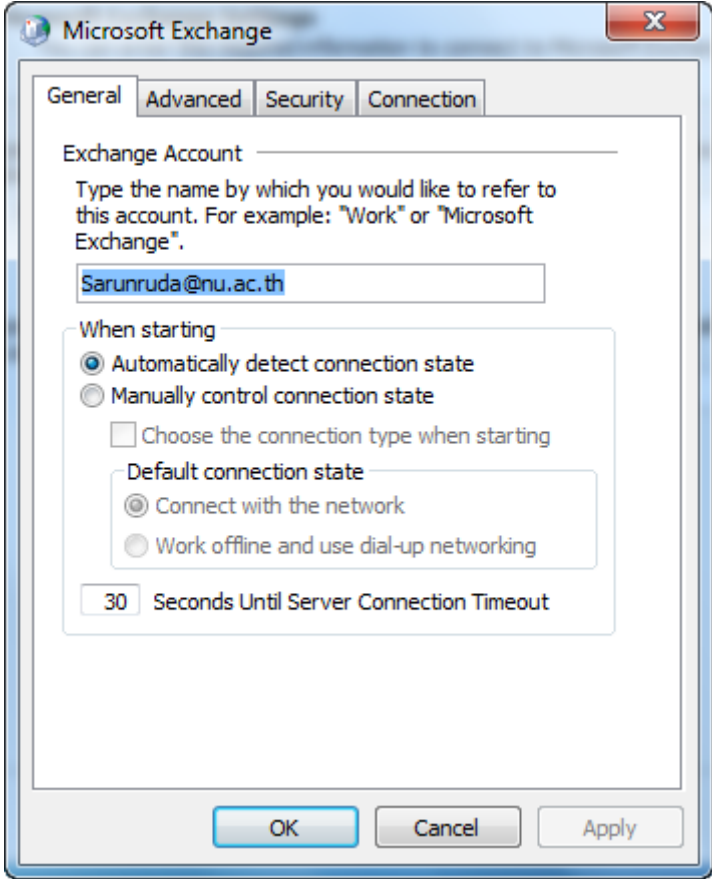

#### **แบบ POP3 Server**

1. เลือกที่ Start ไปที่เมนู Control Panel

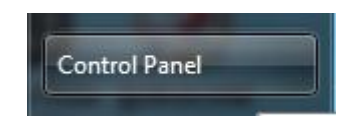

2. เลือกที่ User Accounts

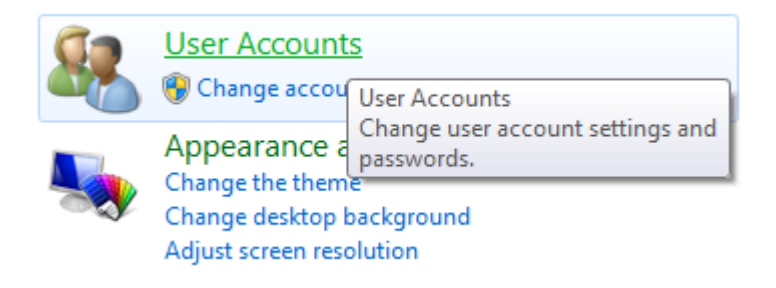

3. เลือกที่ Mail เพื่อเริ่มการตั้งค่า Mail server

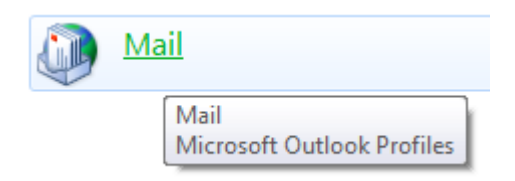

4. แสดงหน้าจอ Mail Setup –Outlook กดปุ่ ม **E-mail Accounts…**

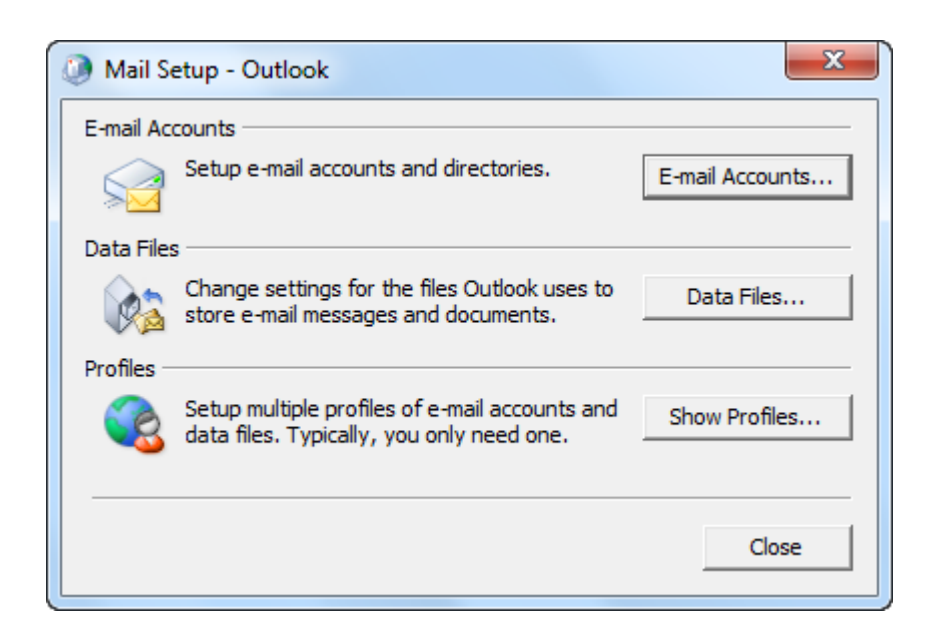

5. แสดงหน้าจอ Account Settings เริ่มการตั้งค่าเลือกที่ Tab E-mail กดปุ่ม New...

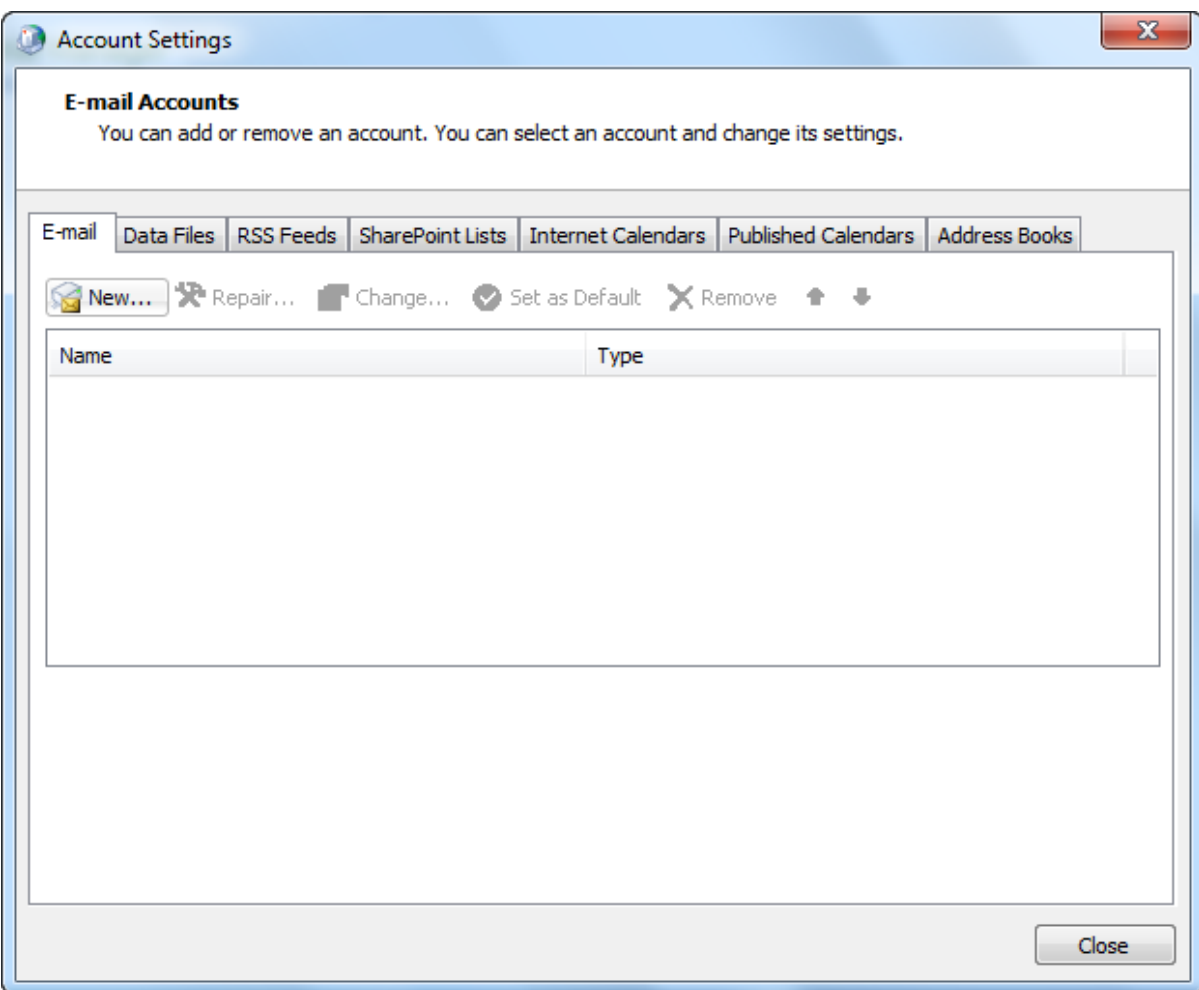

### 6. แสดงหน้าจอ Add New Account

เลือก **Manually configure server settings or additional server types** กดปุ่ ม **Next**

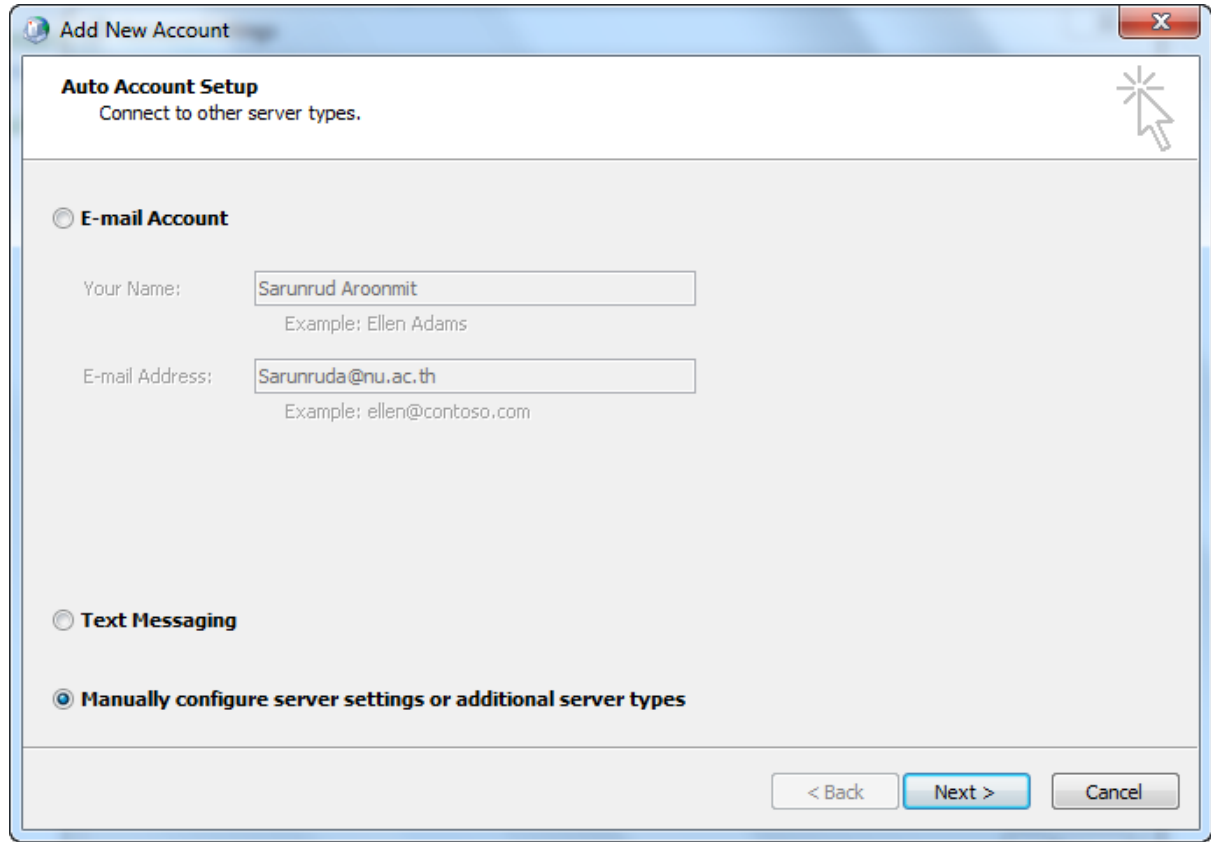

## 7. เลือกที่ Internet E-mail กดปุ่ม Next

![](_page_12_Picture_4.jpeg)

- 8. แสดงหน้าจอ Internet E-mail Settings ให้กรอกข้อมูลในส่วน User Information, Server Information และ Logon Information โดย Account Type เลือกเป็ น **POP3** Incoming mail server เป็ น **mail.nu.ac.th** Outgoing mail server (SMTP) เป็ น **smtp.nu.ac.th**
- 9. กดปุ่ ม **More Settings…** เพื่อตั ้งค่าเพิ่มเติม

![](_page_13_Picture_42.jpeg)

10. แสดงหน้าจอ Internet E-mail Settings ในส่วนของ **General** เช็คข้อมูล Mail Account

![](_page_14_Picture_12.jpeg)

11. แสดงหน้าจอ Internet E-mail Settings ในส่วนของ **Outgoing Server**

ให้เลือกเช็คถูก **My outgoing server (SMTP) requires authentication**

![](_page_15_Picture_22.jpeg)

12. แสดงหน้าจอ Internet E-mail Settings ในส่วนของ **Advanced**

เลือก **Server Timeouts** เป็ น **Long**

เลือก **Delivery** ให้เช็คถูก **Leave a copy of messages on the server** กดปุ่ ม **OK**

![](_page_16_Picture_30.jpeg)

- 13. กลับมาที่หน้าจอ Add New Account ให้กดปุ่ ม **Test Account Settings…**
- 14. แสดงหน้าจอ Test Account Settings ถ้าตั ้งค่าถูกจะแสดง Status เป็ น **Completed**

![](_page_17_Picture_35.jpeg)

15. ถ้ามี error ให้ตรวจสอบ Password อีกครั้ง

![](_page_17_Picture_36.jpeg)

16. แสดงหน้าจอ Congratulations กดปุ่ม <mark>Finish</mark> เสร็จสิ้นการตั้งค่า

![](_page_18_Picture_1.jpeg)

17. แสดงหน้าจอหลังจากตั้งค่า โดยจะมีชื่อ E-mail และ Type เพิ่มมา และลองเปิดโปรแกรม Microsoft Outlook 2010 เพื่อรับส่งเมล์

![](_page_19_Picture_16.jpeg)